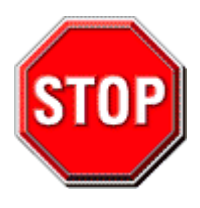

- 1. AGP cards running at 3.3V are not supported; only AGP cards running at 1.5V can be used in this mainboard.
- 2. Please read the user guide before proceeding with your installations. Serious damage may occur if the procedure is not followed properly.
- 3. If you have any problem getting your system to work, please follow the troubleshooting tips in your user guide.
- 4. For immediate Technical questions, please visit http://www.soyousa.com/support and http://www.soyousa.com/kb.

# **SY-KT600 DRAGON Plus v2.0 Motherboard**

## $\mathsf{AMD}^\circledast$  K7 Athlon & Duron $\mathsf{T}^\mathsf{M}$  processors VIA KT600 AGP/PCI/CNR Motherboard 100/133/166/200 MHz Front Side Bus supported ATX Form Factor

Copyright © 2004 by SOYO Computer Inc.

#### **Trademarks:**

SOYO is a registered trademark of SOYO Computer Inc. All trademarks are properties of their owners.

#### **Product Rights:**

All names of the product and corporate mentioned in this publication are used for identification purposes only. The registered trademarks and copyrights belong to their respective companies.

#### **Copyright Notice:**

All rights reserved. This manual has been copyrighted by SOYO Computer Inc. No part of this manual may be reproduced, transmitted, transcribed, translated into any other language, or stored in a retrieval system, in any form or by any means, such as by electronic, mechanical, magnetic, optical, chemical, manual or otherwise, without permission in writing from SOYO Computer Inc.

#### **Disclaimer:**

SOYO Computer Inc. makes no representations or warranties regarding the contents of this manual. We reserve the right to amend the manual or revise the specifications of the product described in it from time to time without obligation to notify any person of such revision or amend. The information contained in this manual is provided to our customers for general use. Customers should be aware that the personal computer field is subject to many patents. All of our customers should ensure that their use of our products does not infringe upon any patents. It is the policy of SOYO Computer Inc. to respect the valid patent rights of third parties and not to infringe upon or to cause others to infringe upon such rights.

#### **Restricted Rights Legend:**

Use, duplication, or disclosure by the Government is subject to restrictions set forth in subparagraph (c)(1)(ii) of the Rights in Technical Data and Computer Software clause at 252.277-7013.

#### **About This Guide:**

This Quick Start Guide can help system manufacturers and end users in setting up and installing the motherboard. Information in this guide has been carefully checked for reliability; however, to the correctness of the contents there is no guarantee given. The information in this document is subject to amend without notice.

For further information, please visit our **Web Site** on the Internet. The address is **"http://www.soyo.com.tw".** 

**KT600 DRAGON Plus v2.0 Series - Version 1.1- Edition: November 2004** 

\* These specifications are subject to amendment without notice

# **1** *Introduction*

Congratulations on your purchase of the **SY-KT600 DRAGON Plus v2.0** motherboard. This *Quick Start Guide* illustrates the steps for installing and setting up your new motherboard.

This guide provides all users with the basic steps of motherboard setting and operation. For further information, please refer to the *SY-KT600 DRAGON Plus v2.0 motherboard User's Manual* that came with your motherboard.

# *Unpacking*

When unpacking the motherboard, check for the following items:

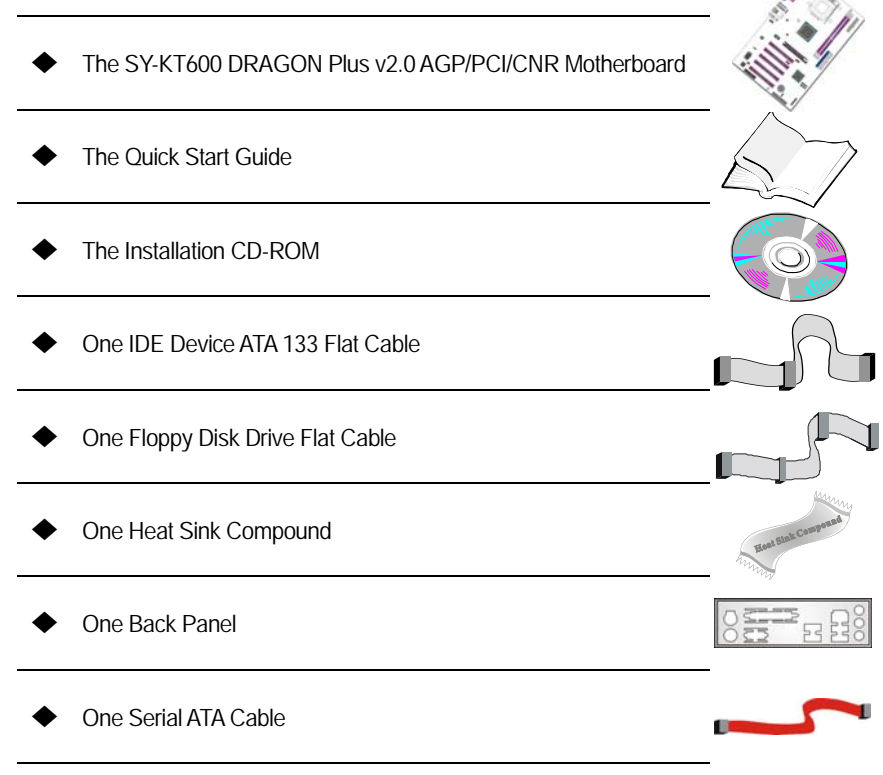

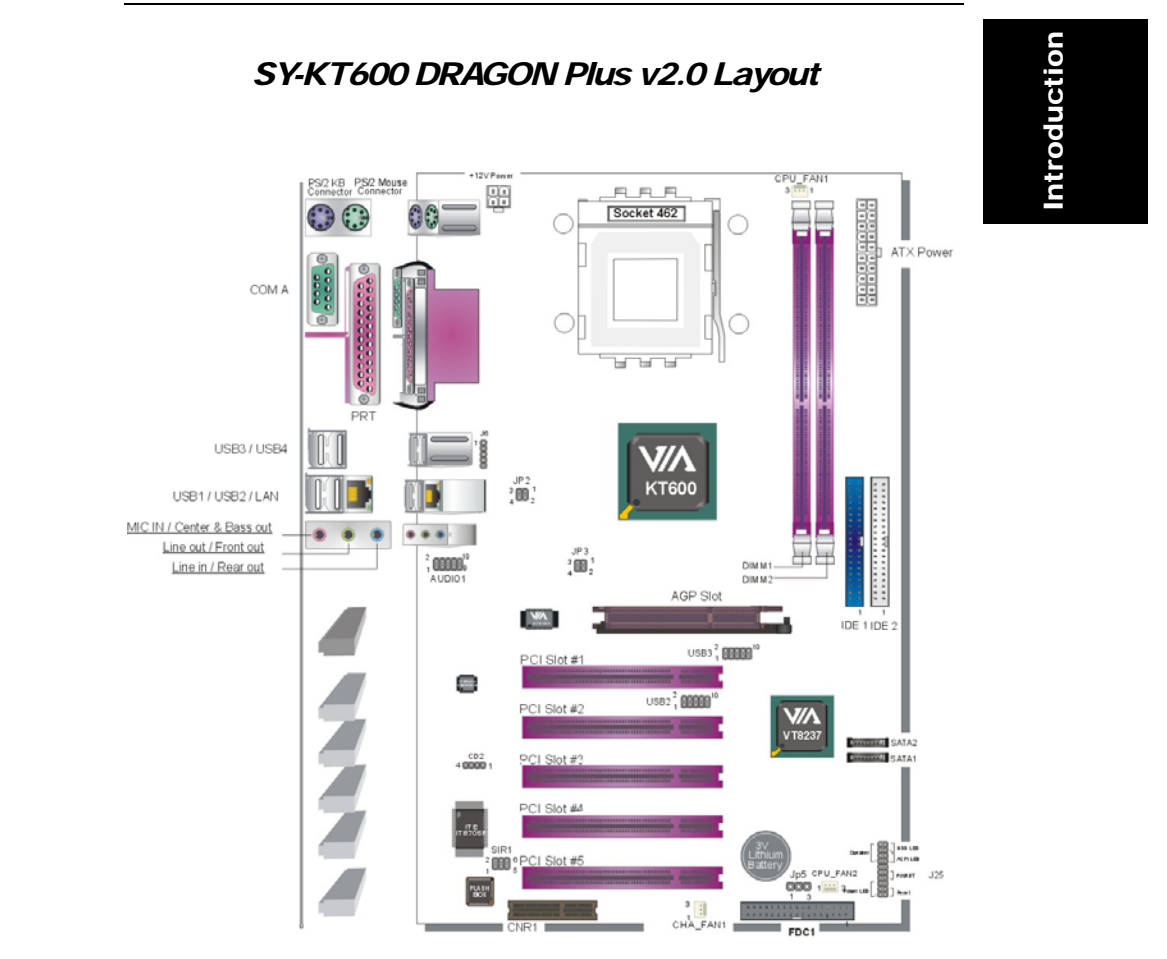

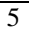

# *Key Features*

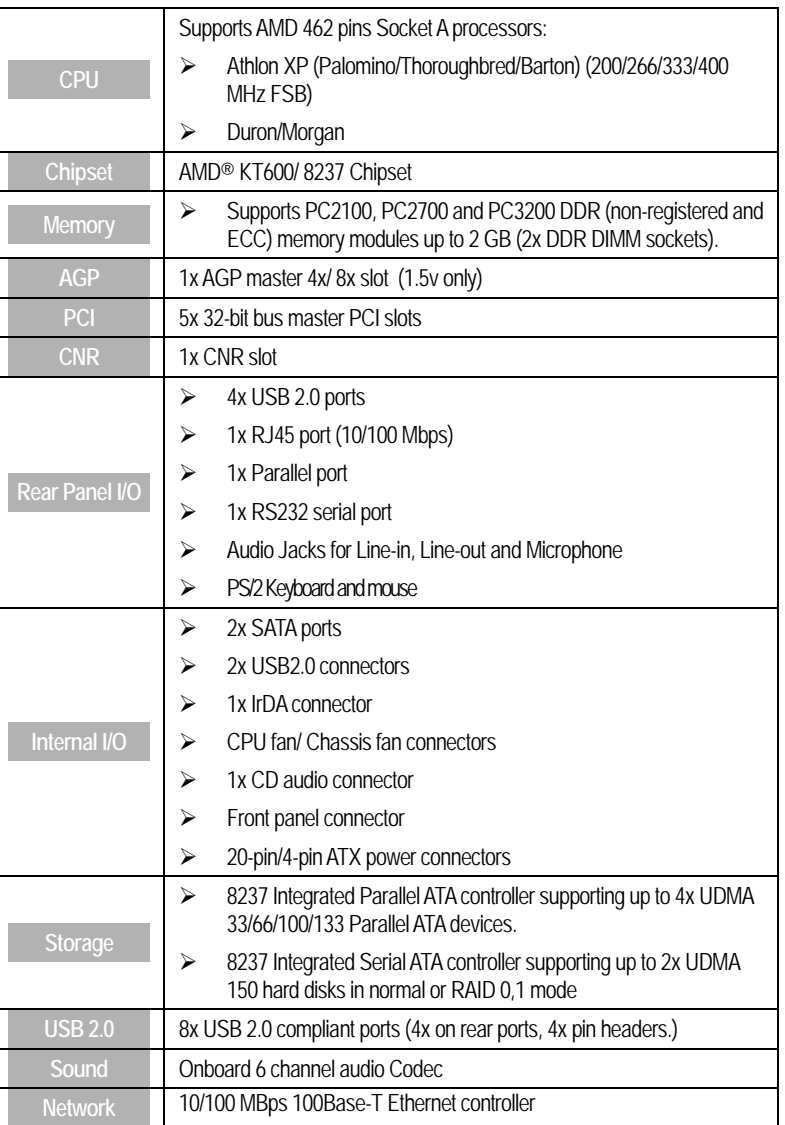

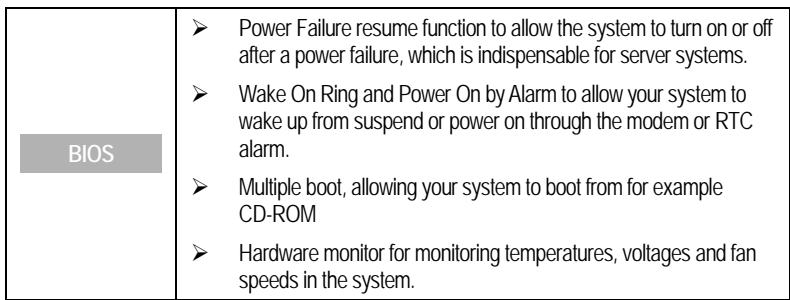

# **2** *Installation*

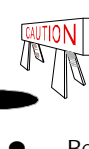

Hardware Installation

nstallation Hardware

To avoid damage to your motherboard, please follow these simple rules while handling this equipment:

- Before handling the motherboard, make sure you are "grounded" before touching on to an unpainted portion of the system's metal chassis to prevent electrical discharge.
- Remove the motherboard from its anti-static packaging. Hold the motherboard by the edges and avoid touching its components.
- Check the motherboard for damage. IF CPU appears to be loose, gently push the CPU into the socket.

Follow the directions in this section, which is designed to guide you through a quick and correct method to install your new **SY-KT600 DRAGON Plus v2.0** motherboard. For detailed information, please refer to the *SY-KT600 DRAGON Plus v2.0 motherboard User's Manual and Technical Reference* online manual on the CD-ROM package that came with your motherboard.

Gather and prepare all necessary components to complete the installation successfully:

- Socket 462 processor with CPU cooling fan (boxed type)
- DDR SDRAM module(s)
- Computer case with adequate power supply unit
- **Monitor**
- PS/2 or USB Keyboard
- Pointing Device (PS/2 or USB Mouse)
- Speaker(s) (optional)
- Disk Drives: HDD, CD-ROM, Floppy drive…
- External Peripherals: Printer and Modem (optional)
- Internal Peripherals: Modem and LAN cards (optional)

*Note:* If you want to use an external speaker connected to "Line-out" port, please make sure to use an "amplified speaker" that can generate proper output sound volume.

Hardware Installation

nstallation Hardware

# *Install the Motherboard*

**We will now begin the installation process. Please follow the step-by-step procedure to a complete installation.** 

**Step 1**- Install the Central Processing Unit (CPU)

**Step 2**- Install memory modules

**Step 3**- Install expansion cards

**Step 4**- Connect cables, case wires, and power supply

## *Step 1.* Install the CPU

*CPU Mount Procedure:* To mount the AMD® K7 Athlon<sup>™</sup>, Athlon<sup>™</sup> XP & Duron<sup>™</sup> processor that you have purchased separately, follow these instructions.

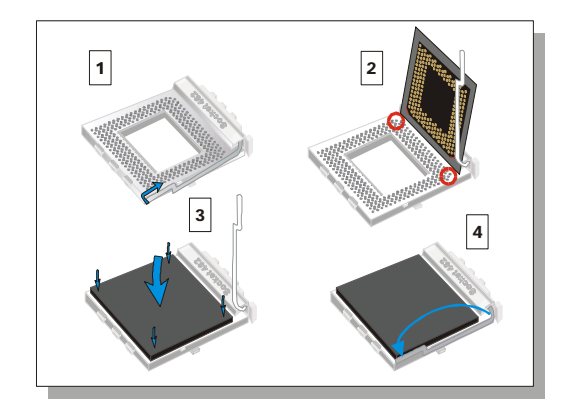

- 1. Lift the socket handle up a vertical position.
- 2. Align the blunt edge of the CPU with the matching pinhole edge on the socket.
- 3. processor in the socket without forcing.
- 4. Then close the socket handle to secure the CPU in place.

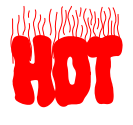

Remember to connect the CPU Cooling Fan to the appropriate power connector on the motherboard. *The fan is a key component that stabilizes the system. It prevents the equipment from overheating and prolongs the life of your CPU. If your FAN is not connected or connected improperly your CPU can be permanently damaged.* 

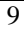

# CPU Fan Installation

Your Socket A processor kit comes with a cooling fan. Mount the fan on the processor according to the instructions provided by the manufacturer. The fan is a key component that will ensure system stability. The fan prevents overheating, therefore prolonging the life of your CPU.

Installation nstallation Hardware Hardware

 $\sqrt{ }$ *Note:* Remember to connect the fan to the appropriate power source.

*CPU Fan Mount Procedure:* To prevent scratch or damage on the motherboard, please follow the instructions on how to mount the CPU fan properly.

1. Apply thermal paste to the die of the CPU.

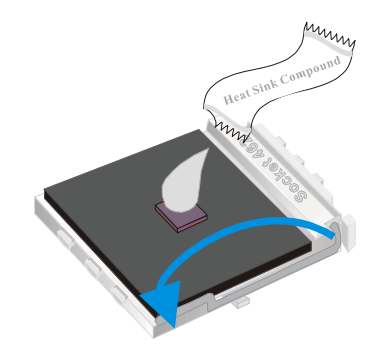

2. Carefully mount the fan on top of the CPU and clip-on the first lock.

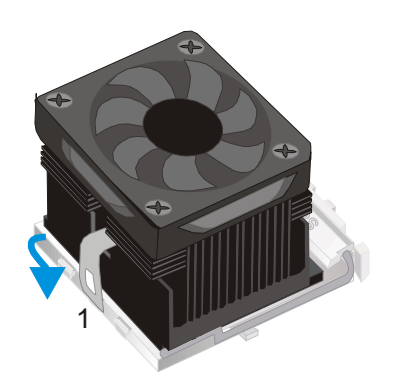

Installation Installation Hardware Hardware

3. Clip-on the second lock and please make sure not to damage/scratch the board.

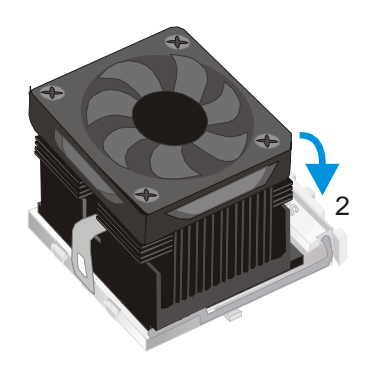

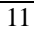

4. Connect the power connector to CPUFAN1.

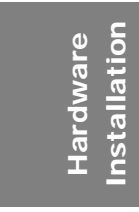

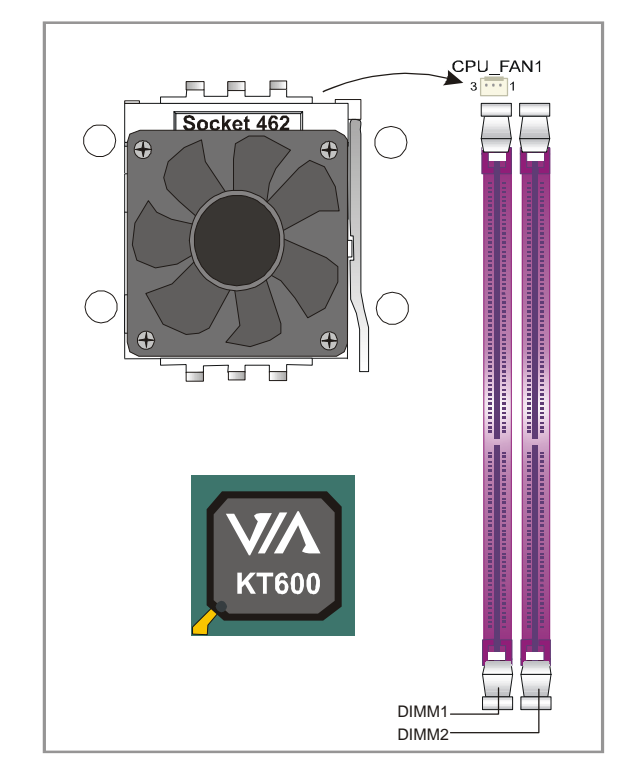

# *Step 2.* Configure Memory

Your board comes with two DIMM sockets, providing support for up to 2GB of main memory using unbuffered and ECC DIMM modules. On this motherboard, DRAM speed can be set independent from the CPU FSB speed.

*Memory Configuration Table* 

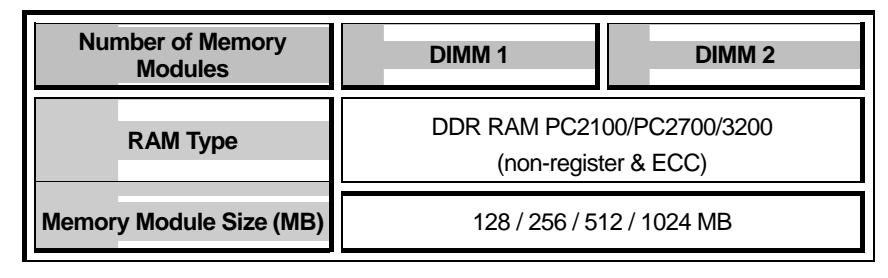

#### *Step 3.* Installation of Expansion Cards

The motherboard has 1 AGP slot and 5 PCI slots.

- 1. Read the related expansion card's instruction document before inserting the expansion card into the computer.
- 2. Press the expansion card firmly into expansion slot in the motherboard.
- 3. Make sure the metal contacts on the card are correctly seated in the slot.
- 4. Replace the screw to secure the slot bracket of the expansion card.
- 5. Install driver for the operating system you use.

Installation Installation Hardware Hardware

*Note:* **AGP cards working on 3.3V are not supported. Only AGP cards working on 1.5V can be used in this M/B. For AGP card voltage specification, please check the AGP card manual or contact your AGP card's manufacturer.** 

#### *Step 4.* Connections to the Motherboard

This section tells how to connect internal peripherals and the power supply to the motherboard.

The internal peripherals consist of IDE devices (HDD, CD-ROM), Floppy Disk Drive, Chassis Fan, Front Panel Devices (Internal Speaker, Reset Button, IDE LED and power switch), Wake-On-LAN card and other devices.

For more details on connecting internal and external peripherals to your new SY-KT600 DRAGON Plus v2.0 motherboard, please refer to *SY-KT600 DRAGON Plus v2.0 motherboard User's Manual and Technical Reference* online manual on the CD-ROM.

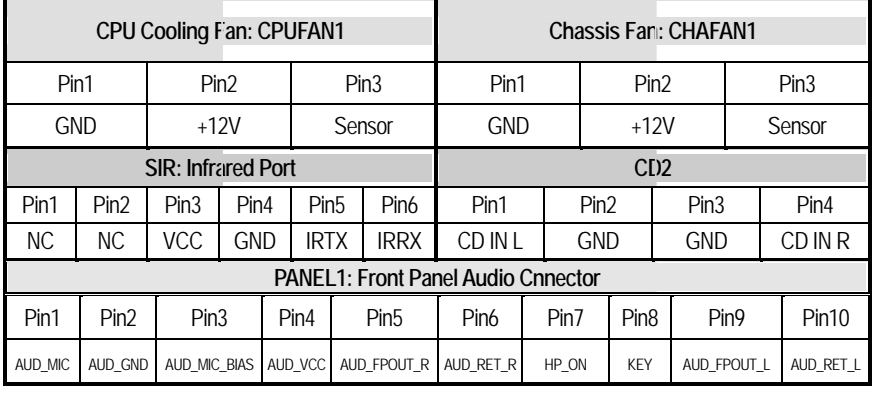

#### *Connectors and Plug-ins*

 $\bar{V}$ 

 $\overline{\phantom{0}}$ 

Hardware<br>Installation Installation Hardware

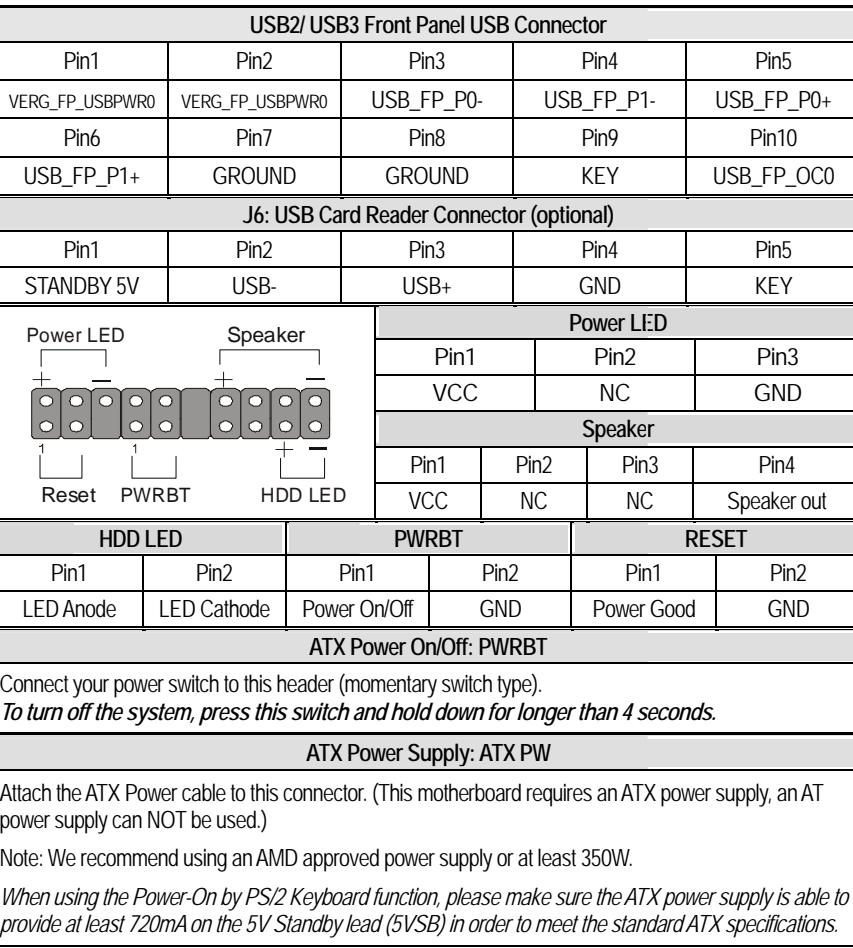

## CMOS Clear (JP5)

In some cases the CMOS memory may contain wrong data, follow the steps below to clear the CMOS memory.

- 1. Clear the CMOS memory by momentarily shorting pin 2-3 on jumper JP5. Its white cap can easily identify this jumper.
- 2. Put the jumper back to 1-2 to allow writing of new data into the CMOS memory.

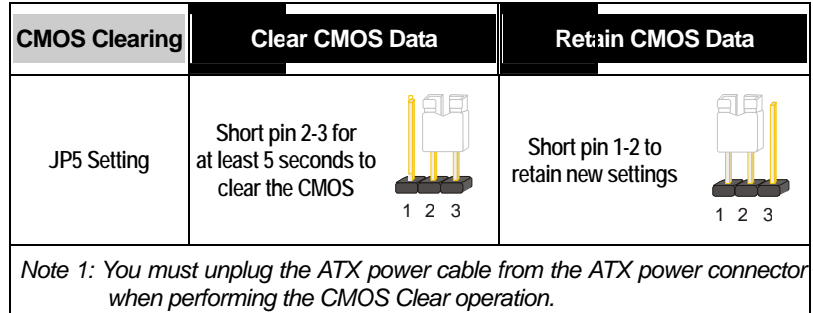

# CPU Frequency Selector (JP3)

Use this jumper to select the CPU frequency.

 $\mathsf{l}$ 

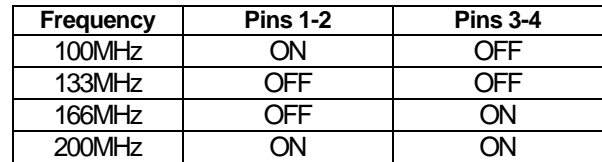

*Note 2: Please refer to Page 5 for the position and orientation of all onboard jumpers.*

#### On-board Speaker connection

When using 2-channel speaker, connect the speaker cable to Line-out.

If you're using 4 channel speaker, connect the front L/R speakers to Line-out and rear L/R speakers to Line-in. Make sure that the audio software is set for 4 channel speaker system.

Installation Installation Hardware Hardware

If you are using 6 channel speaker, connect the front L/R speakers to Line-out and the rear L/R speakers to Line-in. Connect the Center/Bass to Mic-in.

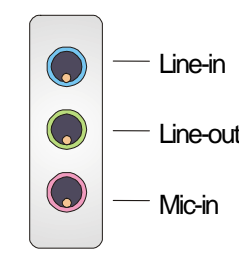

# **3** *Quick BIOS Setup*

After the hardware installation is complete, turn the power switch on, then press the **<DEL>** key during the system diagnostic checks to enter the AMIBIOS Setup program. The CMOS SETUP UTILITY will be shown on the screen. Then, follow these steps to configure the CPU settings.

#### *Step 1.* Select [STANDARD CMOS SETUP]

Set [Date/Time] and [Floppy drive type], then set [Hard Disk Type] to "Auto".

#### *Step 2.* Select [LOAD Optimal Settings]

Select the "LOAD Optimal Settings" menu and type "Y" at the prompt to load the BIOS optimal setup.

#### *Step 3.* Select [Exit]

Press <Enter> to save the new configuration to the CMOS memory, and continue the boot sequence.

Quick BIOS Quick BIOS Setup

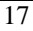

# **4** *The SOYO CD*

#### **The SOYO-CD will Auto Run only in Windows Based Operating**   $\sqrt{ }$ **Systems.**

Your SY-KT600 DRAGON Plus v2.0 motherboard comes with a CD-ROM labeled "SOYO CD." The SOYO CD contains

- a. The user's manual for your new motherboard in PDF format,
- b. The drivers software available for installation.

## *Step 1.* Insert the SOYO CD into the CD-ROM drive

If you are running Windows NT/2K/XP, the SOYO-CD will not detect your motherboard type. In that case the following dialog will pop up. Please choose your motherboard model number and press OK.

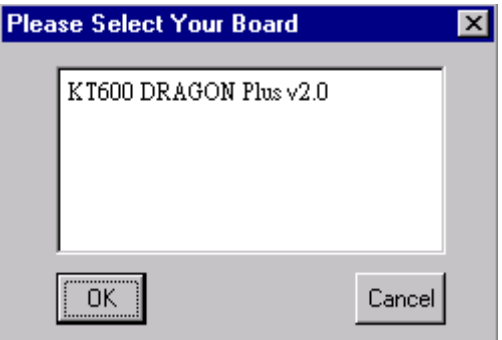

#### **(SOYO CD Start Up Program Menu)**

Now the SOYO-CD Start Up Menu will come up as shown on the following page:

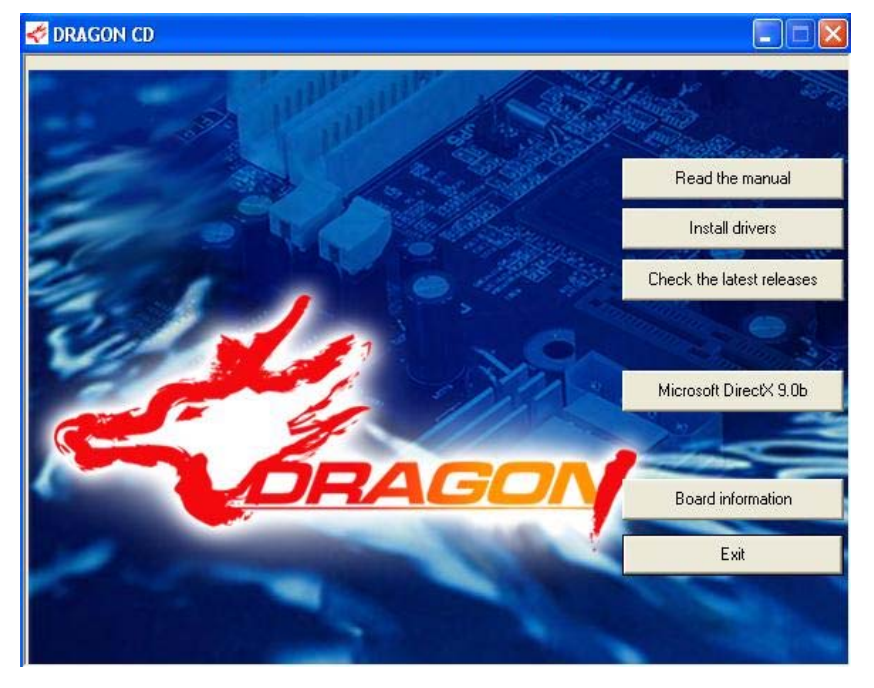

The user's manual files included on the SOYO CD are in PDF (Postscript Document format). In order to read a PDF file, the appropriate Acrobat Reader software must be installed in your system.

*Note:* The Start Up program automatically detects if the Acrobat Reader utility is already present in your system, and otherwise prompts you on whether or not you want to install it. You must install the Acrobat Reader utility to be able to read the user's manual file. Follow the instructions on your screen during installation, then once the installation is completed, restart your system and re-run the SOYO CD.

CD<br>O The SOYO CD

### *Step 2.* Install Drivers and Utilities

Click the *Install Drivers* button to display the list of drivers software that can be installed with your motherboard. The Start Up program displays the drivers available for the particular model of motherboard you own. We recommend that you only install those drivers.

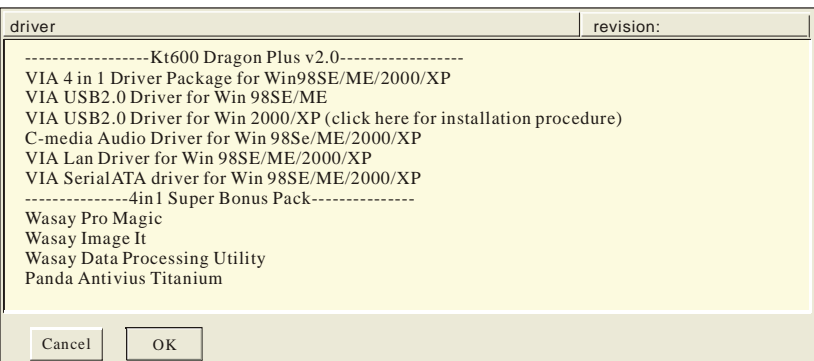

#### **(Driver Installation Menu)**

**A short description of all available drivers follows:** 

#### ¾ **VIA 4 in 1 Driver Package for Win 98SE/ME/2000/XP**

VIA 4 In 1 driver includes four system drivers to improve the performance and maintain the stability of systems using VIA chipsets. These four drivers are:

VIA Registry (INF) Driver, VIA AGP VxD driver, VIA ATAPI Vendor Support Driver and VIA PCI IRQ Miniport Driver.

#### ¾ **VIA USB2.0 Driver for Win 98SE/ME**

This setup program will install the driver for VIA USB 2.0 Host Controller for Windows 98SE and Windows ME. For Windows 2000/XP, please check Chapter 5.

#### ¾ **C-media Audio Driver for Win 98SE/ME/2000/XP**

You have to install the drivers before installing any application for the Onboard Audio.

#### ¾ **VIA Lan Driver for Win 98SE/ME/2000/XP**

This setup program will install the Driver for VIA Onboard Lan.

#### ¾ **VIA SerialATA driver for Win 98SE/ME/2000/XP**

This program is for install Driver to use Serial ATA function.

#### ¾ **Wasay Image It**

Data Image software

#### ¾ **Wasay Pro Magic**

ProMagic is an instant system recovery software that provides convenient instant restorat ion to the preferred state at any specific restore time point as desired.

#### ¾ **Wasay Data Processing Utility**

Wasay Data Processing Utility is an instant file restoration program that not only provides convenient & instant file recovery but also helps to manage your files.

#### ¾ **Panda Anti Virus Titanium**

Anti Virus software for Windows 98SE/ME/2000/XP.

*Note* : Once you have selected a driver, the system will automatically exit the SOYO CD to begin the driver installation program. When the installation is complete, most drivers re quire a restart of your system before they become active.

#### *Step 3.* Check the Latest Releases

Click the 'Check the latest Releases' button to go the SOYO Website to automatically find the latest BIOS, manual and driver releases for your motherboard. This button will only work if your computer is connected to the internet through a network or modem connection. Make sure to get your modem connection up before clicking this button.

The SOYO CD The SOYO CD

After Windows XP installation, your device manager should look like this:

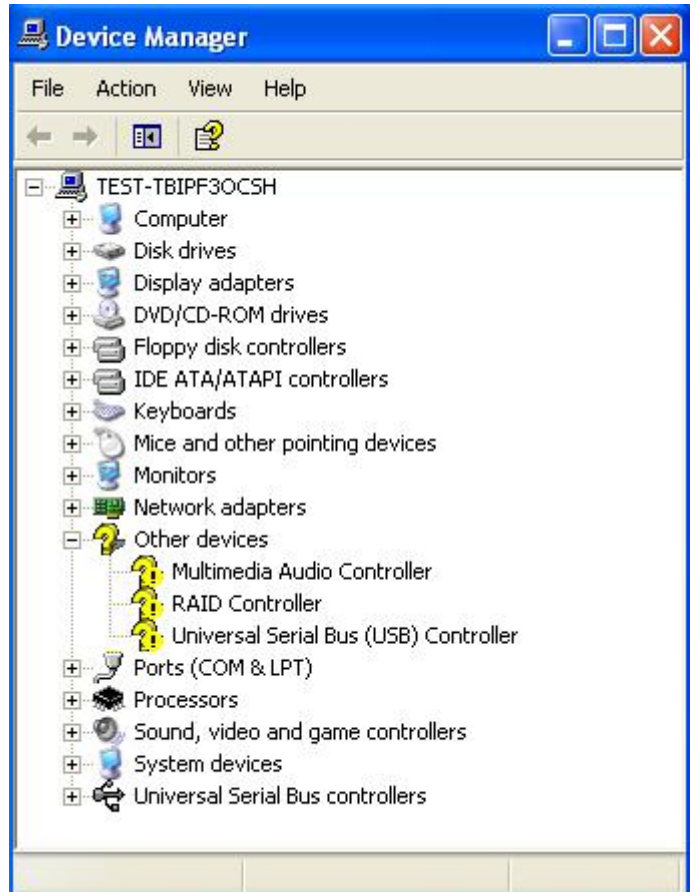

**na** Device Manager File Action View Help 图  $-$ 回  $\triangleq$ 図  $d_{\text{max}}$ **EN TEST-TBIPF3OCSH** Computer **E** Disk drives Display adapters DVD/CD-ROM drives Floppy disk controllers DE ATA/ATAPI controllers E Keyboards Mice and other pointing devices Monitors **白雪 Network adapters** VIA Rhine II Fast Ethernet Adapter Ports (COM & LPT) **H** <br /> **RE** Processors SCSI and RAID controllers VIA Serial ATA RAID Controller Sound, video and game controllers Audio Codecs C-Media AC97 Audio Device Legacy Audio Drivers Legacy Video Capture Devices Media Control Devices Video Codecs E-System devices 田 << Universal Serial Bus controllers

After driver installation, your Windows XP device manager should look like this:

CD<br>O The SOYO CD  $\delta$ 

Drivers directory list in the CD driver

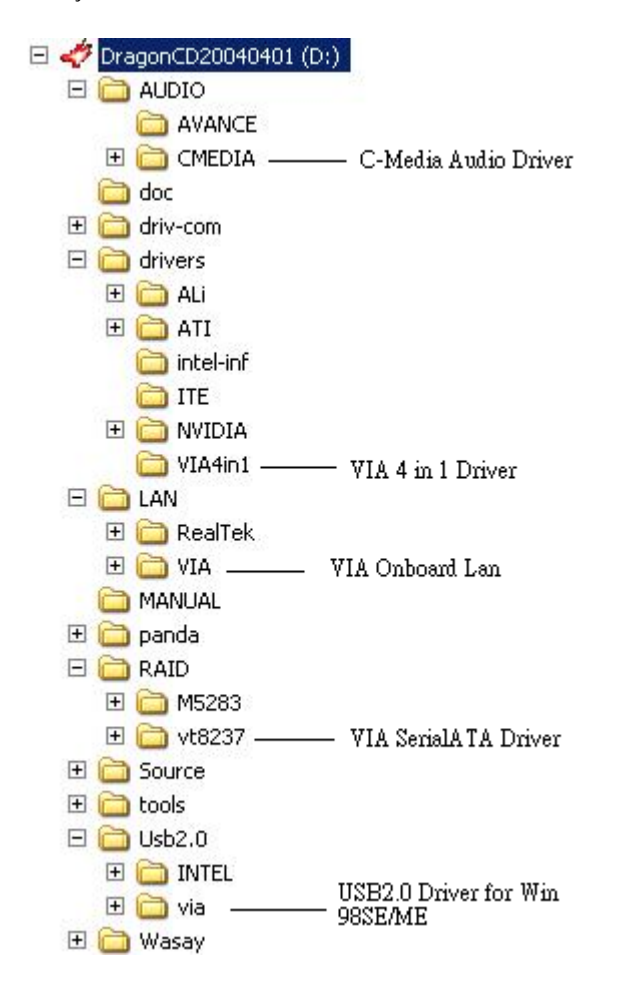

# **5** *USB2.0 Driver Installation*

# *USB2.0 Driver Installation for Windows XP*

USB 2.0 drivers are available for download using Windows Update for Windows XP.

For additional information regarding USB 2.0 support in Windows XP, please visit http://www.microsoft.com/windowsxp/pro/downloads/servicepacks/sp1/default.asp (Windows XP Service Pack1 Include USB2.0)

After installing service pack1, please do the following:

1) Go into the device manager.

2) Remove "  $\frac{1}{2}$  Universal Serial Bus (USB) Controller

3) Restart your system.

Next time Windows XP starts up a new USB 2.0 controller will be found.

#### *USB2.0 Driver Installation for Windows 2000*

USB 2.0 drivers are available for download using Windows Update for Windows 2000.

For additional information regarding USB 2.0 support in Windows 2000, please visit http://www.microsoft.com/windows2000/downloads/servicepacks/sp4/default.asp (Windows 2000 Service Pack 4 Include USB2.0 Driver)

> USB 2.0 Driver Installation

Serial ATA Driver **Serial ATA Drive** Installation nstallation VIA 8237 VIA 8237

# **6** *VIA 8237 Serial ATA Driver Installation*

# **You can use your VIA 8237 (SATA1,SATA2) as**

- 1. Normal IDE function.
- 2. RAID function. (RAID0, 1)

# **To use SATA1 and SATA2 as normal IDE, please do the following steps**

- 1. Go to the CMOS setup  $\rightarrow$  Integrated Peripherals  $\rightarrow$  VIA Onchip IDE device $\rightarrow$  "Onboard SATA1,2" to enable.
- 2. Then set the SATA Mode to "IDE"
- 3. Install the VIA Serial ATA driver, see driver installation instruction below.

#### **To use SATA1 and SATA2 as RAID controller, please do the following steps**

- 1. Go to the CMOS setup  $\rightarrow$  Integrated Peripherals  $\rightarrow$  VIA Onchip IDE device $\rightarrow$  "Onboard SATA1,2" to enable..
- 2. Then set the SATA Mode to "RAID"
- 3. Go to the CMOS setup  $\rightarrow$  ADVANCED BIOS Features  $\rightarrow$  and set the "First Boot Device" to "SATA1,2, SCSI".
- 4. Set the "SATA1,2 & SCSI Boot Order" to "SATA1,2 ,SCSI".

# *Installing VIA 8237 SATA during OS Installation*

# **Install driver during Windows XP installation**

- 1. Set the folder options to "show hidden files and folders", check Microsoft help for more info on how to set this option.
- 2. Go to **"d:\raid\vt8237\driver disk"** directory, (assuming that your CD-ROM is drive d) copy all the files to a floppy disk. Some files are hidden, so step #1 must be done.
- 3. Windows XP will start to inspect your hardware configuration.
- 4. Press "F6" when the message "Press F6 if you need to install a third party SCSI or RAID driver…." Appear. below
- 5. Press **S** key to specify additional devices when the **Windows XP Setup** window appears.
- 6. Insert the floppy disk of driver, then press **Enter** to continue
- 7. In the follow-on window of device type, please select "**VIA 8237 SATARaid controller for windows XP "** to continue.

- 8. Win XP will prompt you that a message that the driver is newer than the default driver, press S (use the driver on floppy) to continue.
- 9. The follow-on interface will list the devices to be installed, in which "**VIA 8237 SATARaid SATARaid controller for windows XP"** item should be included. (If users want to install other devices, press "S" at this time.) Press ENTER to continue Windows XP setup.

# **Install driver during Windows 2000 installation**

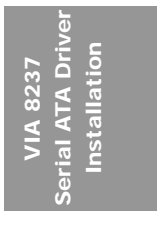

- 1. Set the folder options to "show hidden files and folders", check Microsoft help for more info on how to set this option.
- 2. Go to **"d:\raid\vt8237\driver disk",** (assuming that your CD-ROM is drive d) copy all the files and directory to a floppy disk. Some files are hidden, so step #1 must be done.
- 3. Windows 2000 will start to inspect your hardware configuration
- 4. Press "F6" when the message "Press F6 if you need to install a third party SCSI or RAID driver…." Appear.
- 5. Press **S** key to specify additional devices when the **Windows 2000 Setup** window appears.
- 6. Insert the floppy disk of driver, then press **Enter** to continue
- 7. In the follow-on window of device type, please select "**VIA 8237 SATARaid controller for Windows NT and 2000"** to continue
- 8. Win 2K will prompt you that a message that the driver is newer than the default driver, press S (use the driver on floppy) to continue
- 9. The follow-on interface will list the devices to be installed, in which "**VIA 8237 SATARaid controller for Windows NT and 2000"** item should be included. (If users want to install other devices, press "S" at this time.) Press ENTER to continue Windows 2000 setup

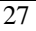

# Quick Trouble shooting tips

## Boot-up Issues

#### **The system does not power-up, no beeping sound heard and the CPU fan does not turn on.**

- 1. Check if the power cord is plug into the power source.
- 2. Check if the power is connected to the M/B.
- 3. Check if the cable of the case power button is connected to the M/B power button connector (see Connectors and Plug-ins section in this Quick start guide for more info).
- 4. Make sure the power supply is not defective. Change the power supply. The minimum should be a 350 watts AMD recommended power supply.
- 5. Remove the M/B from the case and test the system. The M/B might be shorted to the case.
- 6. Make sure your power supply is ATX 12V compliant with 4 prong square plug.

#### **The system powers-up, but no video, or beeping sound heard. The CPU fan is turning.**

- 1. Clear CMOS battery. (JP5 connector, see this Quick start guide for more info on how to clear the CMOS).
- 2. Check all the jumper settings on the M/B.
- 3. Check if the CPU is ok, by using another CPU (check the Quick start guide for CPU supported on this M/B).
- 4. Check if the power supply is ok. The minimum should be 350 watts, AMD approved.
- 5. Make sure the CPU fan is connected to CPUFAN1 connector.
- 6. Remove the M/B from the case and test the system. The M/B might be shorted to the case.

#### **The system power-up, no video, beeping heard.**

- 1. Clear CMOS battery. (JP5 connector, see this Quick start guide for more info on how to clear the CMOS).
- 2. Check all the jumper settings on the M/B.
- 3. Check if the memory module and the VGA card (if onboard VGA is not used) are inserted properly in the M/B.
- 4. If yes, change the memory module, it might be defective. Make sure the memory specification is supported by the M/B. (for more info on this, check our FAQ on the website).
- 5. Change the VGA card (if used).

#### **The system turns on for some seconds then shutdown by itself.**

- 1. Check if the CPU fan is connected to the CPUFAN1 connector.
- 2. The CPU might be overheating. Check the CPU fan if it is defective, also see if the CPU fan is in contact with the CPU.
- 3. Clear CMOS battery. (JP5 connector, see Quick start guide for more info on how to clear the CMOS).

- 4. Make sure the power supply you have on your system support the M/B specification. Example. If you have a P4 M/B, you need to use a P4 power supply.
- 5. If you already checked the power supply specification, change the power supply it might be defective. The minimum is 350 watts AMD approved.

**When I boot up my system, everything works fine, it sees my CPU and memory, detects my hard drive, floppy drive and CD-ROM but locks up at "Verify DMI pool data... ". It doesn't boot go any further. What should I do?** 

- 1. Clear CMOS battery. (JP5 connector, see Quick start guide for more info on how to clear the CMOS).
- 2. If still has the problem, remove all other add-on cards (use onboard vga) and see if it boots further. Then put peripherals in one by one to identify which one of them causes the lockup.
- 3. Change the CPU.

## **During Boot-up, my computer says CMOS memory Checksum error. What can be the problem?**

- 1. Clear CMOS memory.
- 2. Re-flash BIOS. Check on how to flash BIOS on the later part of this guide.
- 3. Change the CMOS battery, the battery might be drained.
- 4. The BIOS chip might be failing.

**I hear a 1-2 beeping sound and then the system shut down, what is the problem?** 

Verify that the CPU fan is connected to the CPUFAN1 connector.

# Stability Issues

## **My system intermittently locks up, very unstable**

- 1. Check the CPU Temperature, your CPU might be overheating. Change the CPU FAN.
- 2. Do not overclock your CPU
- 3. Check the specification of the memory module, maybe the M/B does not support it.
- 4. Go to BIOS setup and load fail safe settings. Please check if the system performance in the BIOS setup is set to Turbo/Maximum. Set it to normal if this is the case
- 5. Check the website for the latest BIOS update.
- 6. Check the website for FAQ's regarding instability issues.
- 7. Change the memory module or CPU.
- 8. The power supply might not have enough wattage to support all the peripherals. If your system has other peripherals connected, like CD-RW, extra HDD, etc. disconnect them, or use a power supply with a higher wattage.
- 9. Install the VIA 4 in 1 driver set.

## **My system intermittently locks up, during Windows installation.**

- 1. Go to BIOS and load the "load optimized defaults".
- 2. Check the website for any BIOS updates.

3. If you still have the problem, remove all other add-on cards except for CPU/ Memory/ onboard Video/ Hard disk. See if you can finish Windows installation. Then put peripherals in one by one to identify which one causes the lockup.

#### **My system will not boot-up when I set my CPU to 133MHz FSB. It works with 100MHz FSB**

- 1. Make sure to put some thermal paste on the CPU.
- 2. CPU might be defective.
- 3. Use an AMD approved power supply of at least 350 watts. If the problem persists, try booting with only onboard VGA/harddisk/memory and see if the problem disappears. If it does, likely you need a power supply that has a higher wattage.

# BIOS Issue

#### **Where can I find the BIOS revision of my mainboard?**

It will be displayed on the upper-left corner of the screen during boot-up. It will show as your board type followed by the revision number, such as kvxa\_2BA1 (meaning BIOS revision 2BA1 for the SY-K7V Dragon plus! mainboard) or 6BA+ IV\_2AA2 which means SY-6BA+ IV motherboard, with a 2AA2 BIOS revision. To freeze the BIOS screen, press the "pause" key or unplug the keyboard.

#### **Where can I find the latest BIOS of my motherboard?**

Please go to the technical support page of one of the SOYO websites (Taiwan: www.soyo.com.tw, US: www.soyousa.com, Germany: www.soyo.de), and look up your motherboard to find the latest BIOS revision.

#### **How can I flash the BIOS?**

- 1. Download the BIOS on our support website.
- 2. Make a bootable floppy disk with out any memory manager loaded (i.e. himem, emm386, etc…).
- 3. Copy the BIOS file and awdflash utility to the diskette.
- 4. On the CMOS setup and disable CIH 4-way protection.
- 5. Type "awdflash biosname.bin /sn /py".
- 6. Reboot.

#### **After flashing the BIOS, my system will not boot-up.**

- 1. Try clearing the CMOS.
- 2. The BIOS chip is defective due to an unsuccessful flash, contact your nearest SOYO branch for re-flashing.

#### **Is there a way to reprogram my BIOS after an unsuccessful flash?**

No other way, you need to send back the BIOS ROM to your nearest SOYO branch for re-flashing.

## VGA Issue

**After waking up from Suspend to RAM or Standby mode, the screen has no display but I can hear the hard disk operating** 

- 1. Install the VIA 4 in 1 driver set.
- 2. Check the VGA card manufacturer for a driver update (if using a different video card then the onboard video), and make sure the VGA card supports the Suspend to Ram function.
- 3. Update your VGA card's BIOS (in the case of a video card other then the onboard video). Check your VGA card manufacturer for more details.

#### Audio Issue

#### **How can I disable the on-board Audio?**

Go to the SOYO Combo Feature in BIOS setup, then set the "AC97 Audio" setup option to disabled.

#### **I cannot get the sound working on my system.**

- 1. Check if the speaker wire is connected to the line out connector on the M/B.
- 2. Check if the speaker power is powered on.
- 3. Install the audio driver supplied on our driver disc.
- 4. Check BIOS setup if "AC97 Audio" setup option is enabled.
- 5. If sound already installed, check our website for audio driver updates.

#### **I cannot get the sound working using 5.1 channel speakers.**

- 1. Install the audio driver and application. Check driver installation for more info.
- 2. Check if the settings in the VIA Mixer program and in the Control Panel are correct.
- 3. Check if the speaker connection to the M/B is correct.
- 4. Make sure the software setup is correct. Check the manual for more info.

### **The sound is working in my system, but when I play CD music from the CD-ROM, I do not get any sound. What is wrong?**

This is because the 3-wire audio cable from the CD-ROM to the on-board CDIN1 connector in the M/B is not connected. See the beginning of this guide for the location of CDIN1.

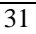

**The sound and everything else works fine except that the line-in and microphone do not work. What is wrong?** 

- 1. Please go to sound properties and check if the line-in and microphone in are enabled and not muted.
- 2. Check if the Microphone is ok.
- 3. When using 6 speakers the line-in and microphone channels are used for rear, center and bass. 6-Channel audio and microphone/line-in can not be used at the same time.

#### Hard disk/FDD/ CD-ROM issue

**My Western digital HDD is not detected during boot-up.**  Change the jumper settings to cable select or single.

**Sometimes the system finds my CD-ROM, sometimes not.** 

- 1. Check CD-ROM if it is working properly.
- 2. The power supply might not have enough wattage to support all the peripherals. If your system has other peripherals connected, like CD-RW, extra HDD, etc. disconnect them.

When I boot up my new computer, I get "floppy boot failure" and the LED on the floppy stays on. Make sure the red wire of floppy ribbon cable goes to Pin1 on the floppy drive side (don't trust the "key lock" or "notch") and use the end-connector of the cable (don't use middle one).

#### LAN Issues

**During LAN driver installation, the system hangs on 75%, why?**  Enable the onboard LAN in the BIOS setup.

**I have problem installing Novell NetWare v.50.**  Disable the APIC option in the BIOS.

#### **For updated FAQs, please check**

http://www.soyo.com.tw/faq.htm**or** http://www.soyousa.com/faqs.html

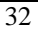

#### **How to contact us:**

- **If** you are interested in our products, please contact the SOYO sales department in the region you live.
- If you require Technical Assistance, please contact our Technical Support in the region you live.

SOYO prefers Email as communication medium, remember to *always add to the email the country that you live in*.

# **TAIWAN**

SOYO COMPUTER INC.

1<sup>st</sup> F., No. 38, Lane 15, Sec. 6, Minguan East Rd., Neihu District, Taipei City, 11494, Taiwan, R.O.C.

TEL: 886-2-2791-5688 FAX: 886-2-2791-8599 http://www.soyo.com/ Email: info@mail.soyo.com.tw

#### **USA**

SOYO INC. 1420 S. Vintage Ave. Ontario, CA 91761, USA TEL: 909-292-2500 FAX: 909-937-0783 http://www.soyousa.com/ http://www.soyousa.com/kb Email: For technical support http://www.soyousa.com/support/c ontactsupport.php

# **GM**

SOYO Deutschland GmbH Gewerbepark 8a, 26209 Hatten, **Germany** TEL: 49-4482-9740-0 FAX: 49-4482-9740-22 http://www.soyo.de/ Email: sales@soyo.de